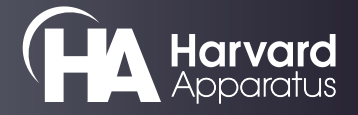

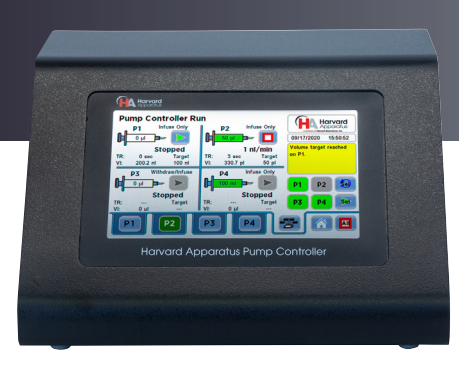

## **Harvard Apparatus Pump Controller**

**Please download the complete manual under the pumps/liquid handling section of our website by clicking [here](https://www.harvardapparatus.com/technical-support/manuals) or by visiting https://www.harvardapparatus.com/ technical-support/manuals.**

### **Unpacking the System**

Your Harvard Apparatus Pump Controller (HAPC) is packed in a shipping carton that is specifically designed to provide maximum protection to the instrument during transportation and normal handling conditions. Upon receipt, the carton should be examined for any external damage resulting from shipment.

Open the carton and carefully remove the HAPC System and inspect the unit for any apparent damage. Save the carton and packing materials for future transportation and shipping requirements. Check the packing slip to ensure that all items ordered and listed are included in the shipment. Inform Harvard Apparatus immediately if any parts are missing or damaged. Remove the plastic screen protector from the touch screen.

### **Installation**

Once you have determined that the components of the system have not sustained any obvious damage in shipment, proceed with the installation.

Place the HAPC in a location that is a dry, level, sturdy surface free from extremes in ambient temperature, dust or chemical exposure. Allow the device to equilibrate to room temperature. The HAPC also contains a battery powered real-time clock. Please remove the plastic insulating tab found between the battery compartment door and the bottom of the HAPC.

The instrument is ready for use with 100–240 VAC, 50/60 HZ. Connect the mains/power cord into the back panel. Before powering up the HAPC, connect the purchased modules. The HAPC will only recognize compatible pump modules upon power-up.

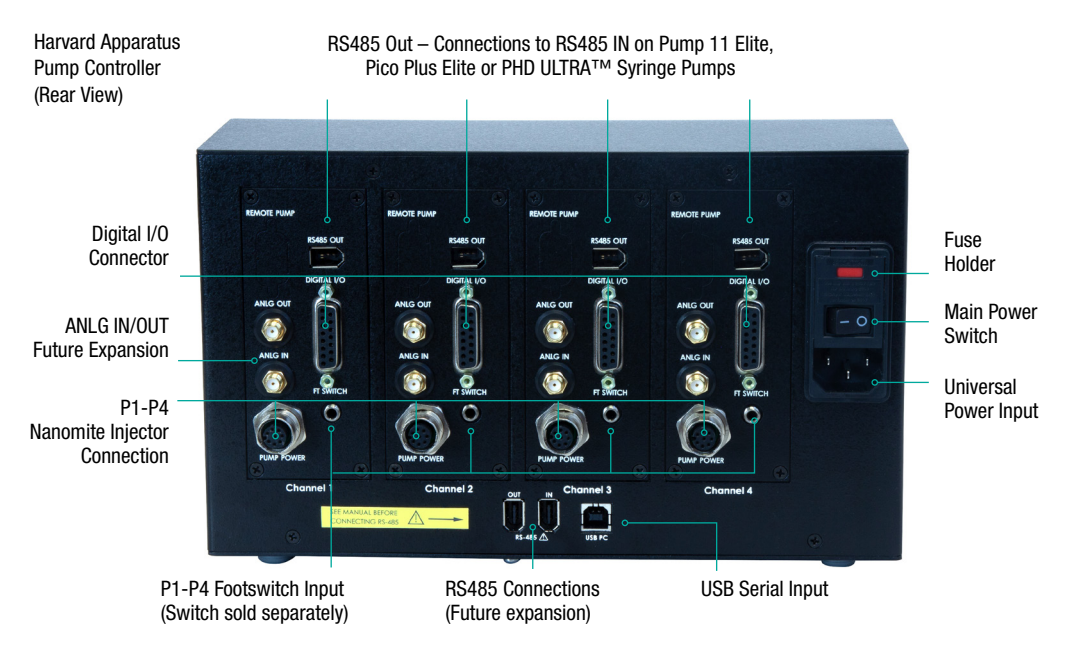

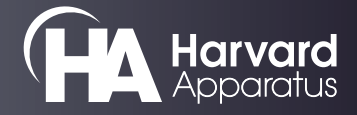

# **Harvard Apparatus Pump Controller**

#### **Graphical User Interface**

Once the pump modules are properly connected, power up the HAPC by engaging the Main Power Switch on the backside of the unit. The HAPC will start an initialization procedure followed by the opening splash screen then the "Pumps Found" Screen. Either click the button with the green check mark on the "Pumps Found" screen or wait 5 seconds for the HAPC to enter the Pump Controller Network screen. Select either P1, P2, P3 or P4 tab to setup that channel.

Method Select chooses the mode of the pump, including Quick Start, Reciprocal, Twin as well as a complete set of on-screen programmable functions. Syringe Select allows the choice of a standard manufacturer's or custom syringe, Rate Selection and Target Volume or Target Time (mode dependent) set the flow parameters. Each channel is setup by a tab with the designator P1-P4 which corresponds to the pump channel being setup. The Network tab allows setup and run control for all four pumps. A channel (P1-P4) can be start/stopped from both the corresponding channel tab or Network tab. Once all parameters are set, select the Run/Stop Current Channel or Run/Stop Selected Channels to operate the connected syringe pumps.

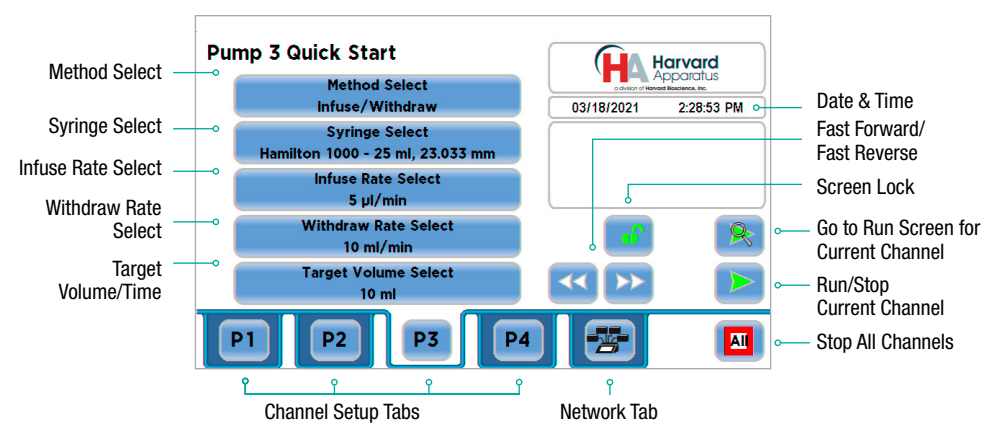

Channel Quick Start Screen

When running in tab Run view for a single channel, a real-time syringe graphic along with operation parameters are displayed (image lower left). In Network tab Run view, the HAPC displays all four channels. Individual channels can be selected for Network control.

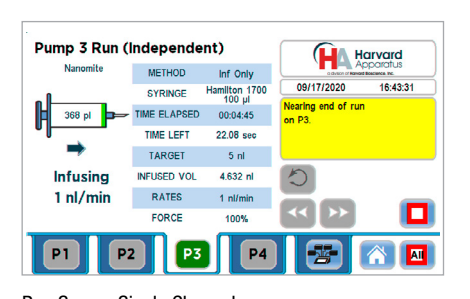

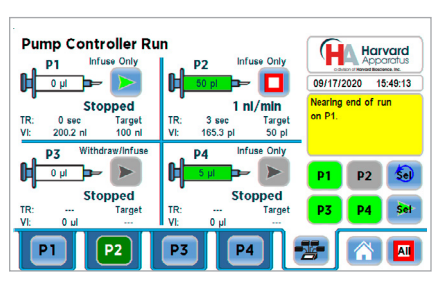

Run Screen Single Channel Network Tab Run Screen All Channel

Harvard Apparatus 84 October Hill Road Holliston, MA 01742 USA

Phone 800-272-2775

support@hbiosci.com www.harvardapparatus.com

© 2021 Harvard Apparatus, a division of Harvard Bioscience, Inc.

5423-034 Rev.1 January 2021